Craftsperson Home

Applications

Find a form or report

Sign Out Help

CFTEST \*

## **Building Operations**

Building Operations Console

Update Work Order and Work Requests

Update Labor Hours

1. Click on the link for "Building Operations Console".

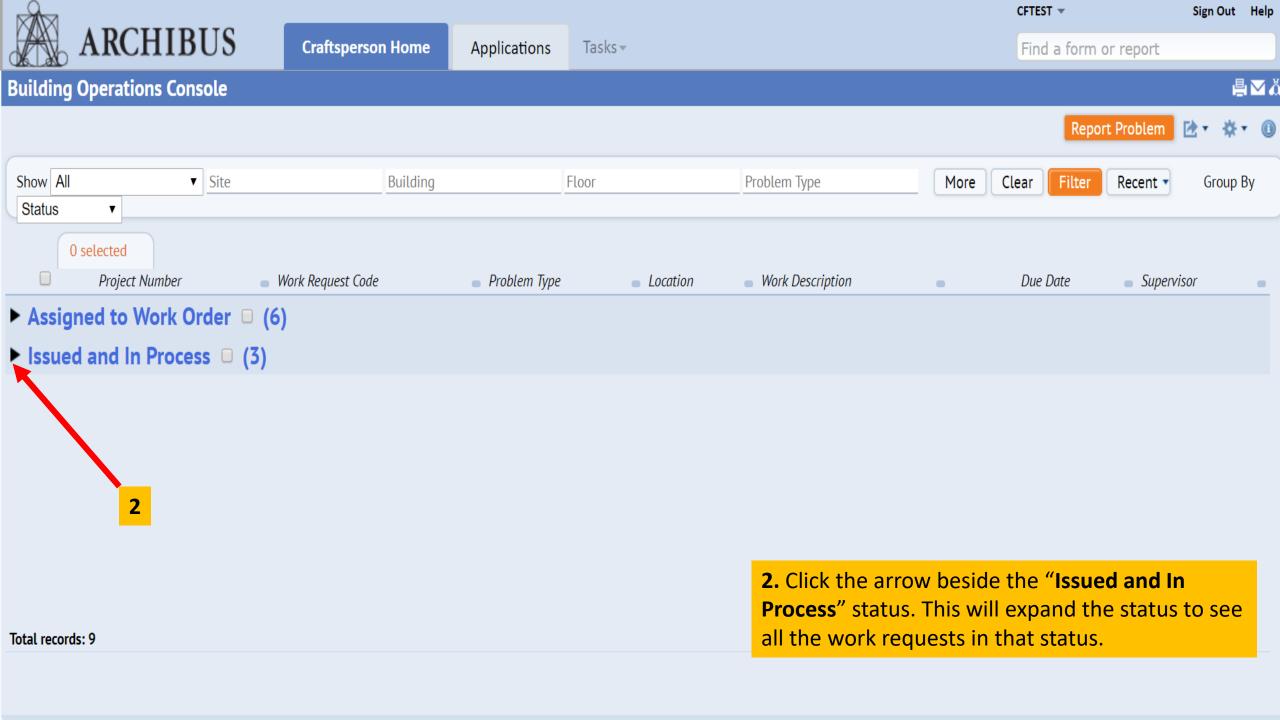

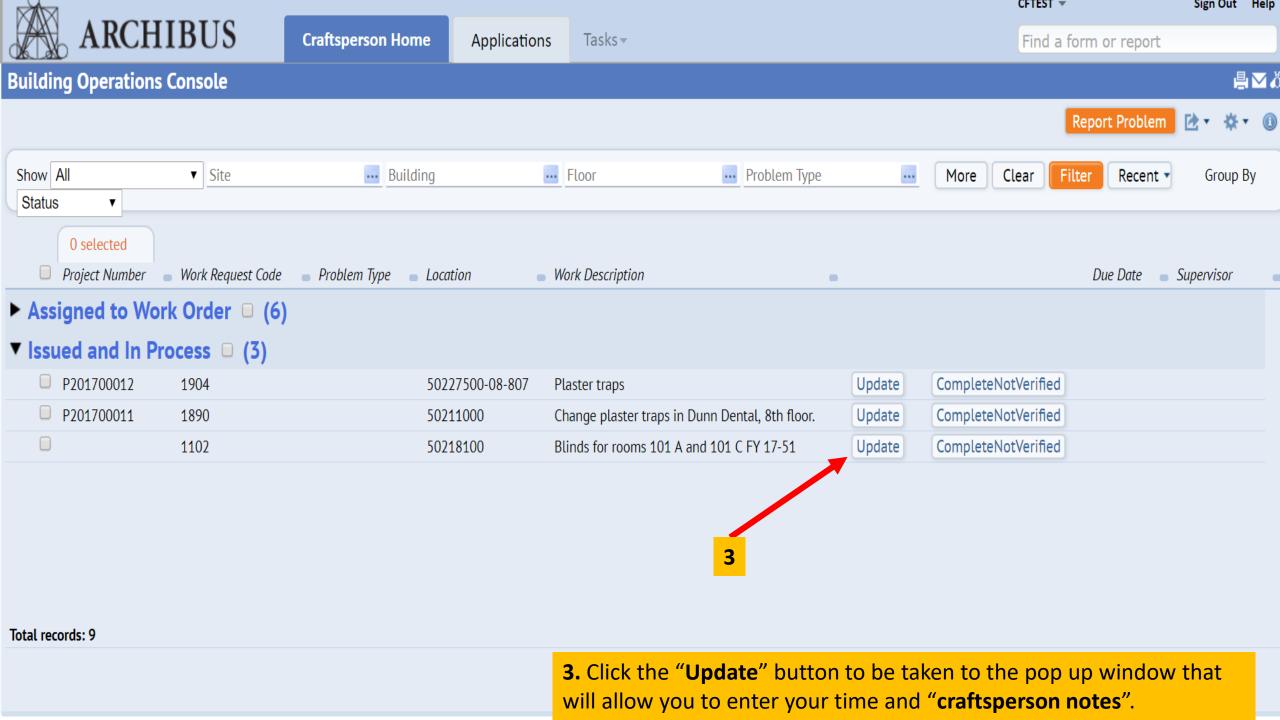

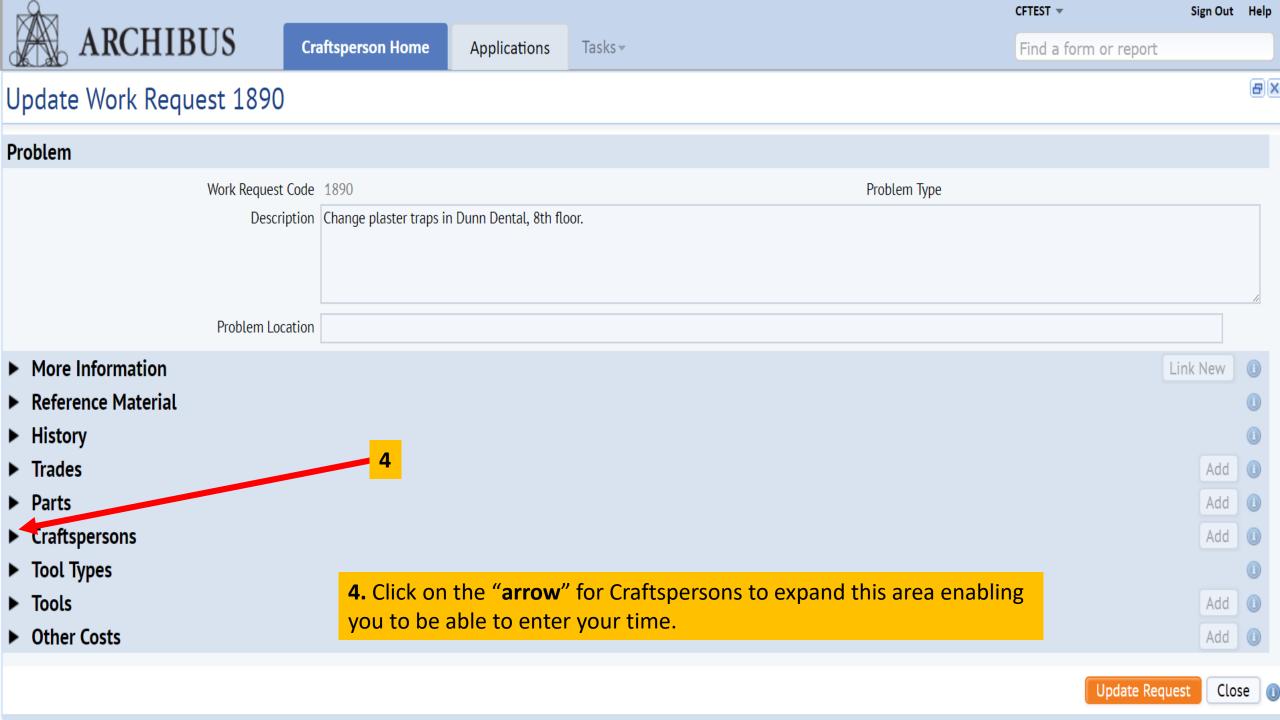

**Craftsperson Home** 

Applications

Tasks▼

Find a form or report

Sign Out Help

**CFTEST** ▼

## Update Work Request 1890

- 5. Click on the "Actual Hours" section under the "Craftsperson" to receive the pop-up window where you will enter time for the workday.
- 6. Once the pop-up window is shown, click the "Actual Hours" box and enter the amount of time spent on that day working on the request.
- 7. Click the "Date Started" box and select the date you started on the job. 7a. Click the "Time Started" and enter the time you started. 7b. Click the "Date Finished" and select the date that you completed the job. **7c.** Click the "Time Finished" and enter the time you finished the job.

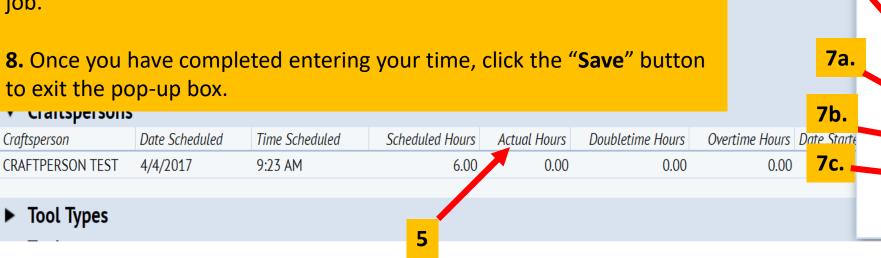

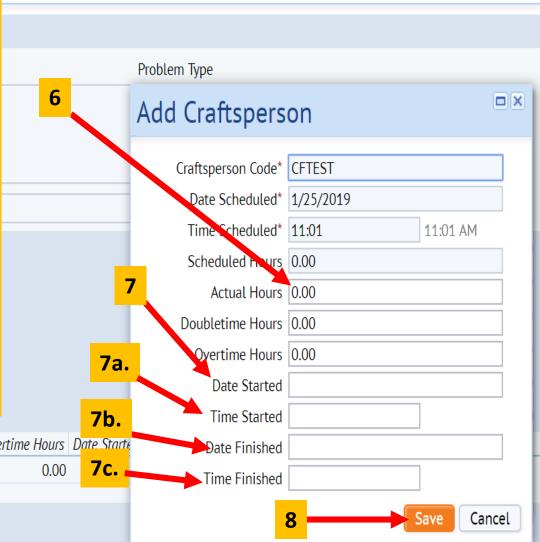

**Update Request** 

Close

**Craftsperson Home** 

Applications

Tasks▼

Find a form or report

**CFTEST** ▼

Sign Out Help

## Update Work Request 1890

- 8. To add additional time for each day worked you would click the "add" button where you will receive the pop-up box again to add yourself and time for each day worked, (this would be done at the end of that day). Your name will be already populated in the "Craftsperson Code" box. All you will do is update your time, for that day, by once again clicking in the 8a. "Actual Hours" box.
- **9.** Click the "Date Started" box and select the date you started on the job. **9a.** Click the "Time Started" and enter the time you started.**9b.** Click the "Date Finished" and select the date that you completed the job. **9c.** Click the "Time Finished" and enter the time you finished the job.
- **10..** Once you have completed entering your time, click the "Save" button to exit the pop-up box.

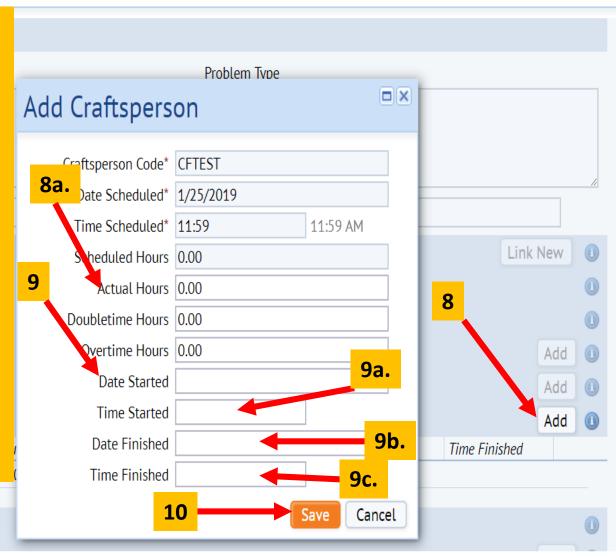

► Tool Types

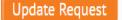

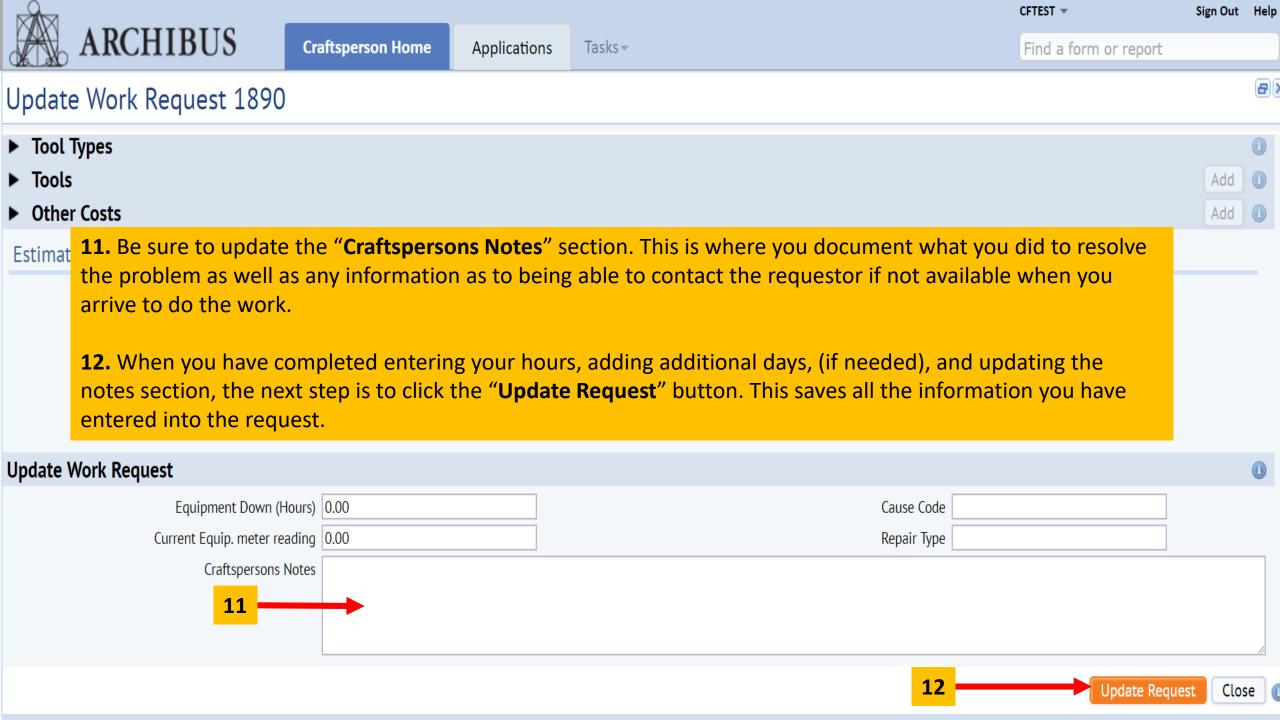

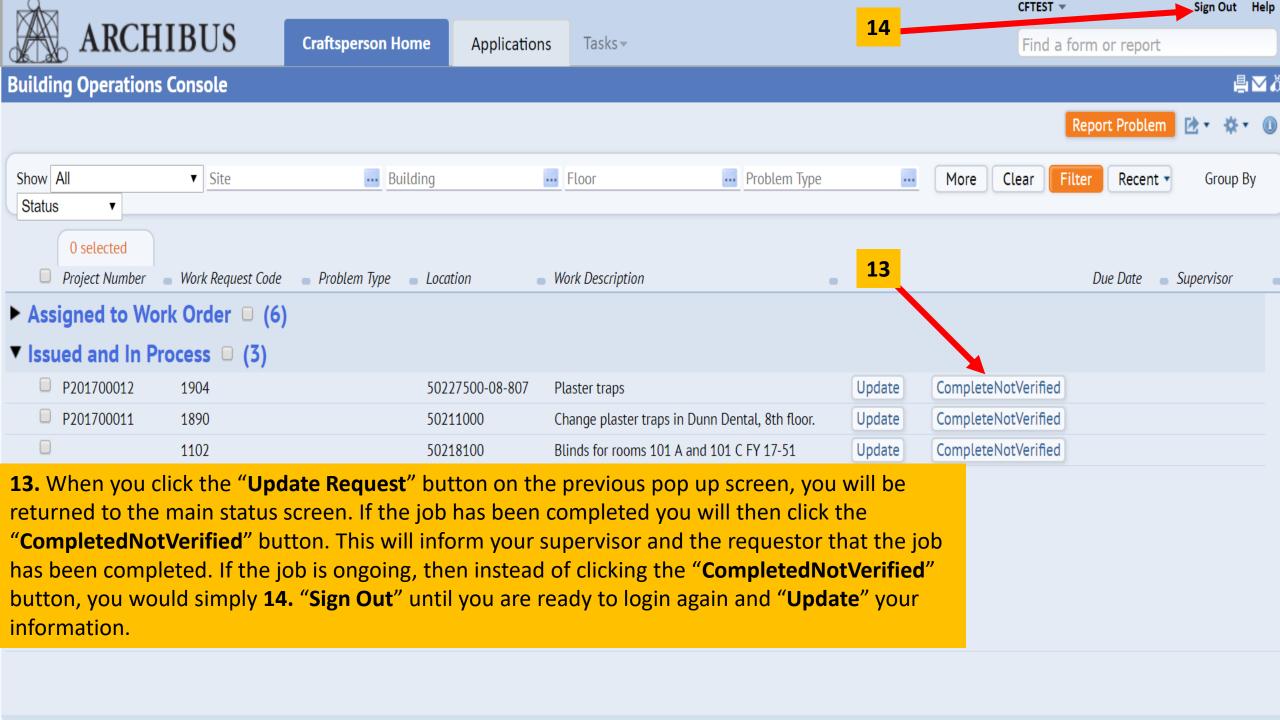

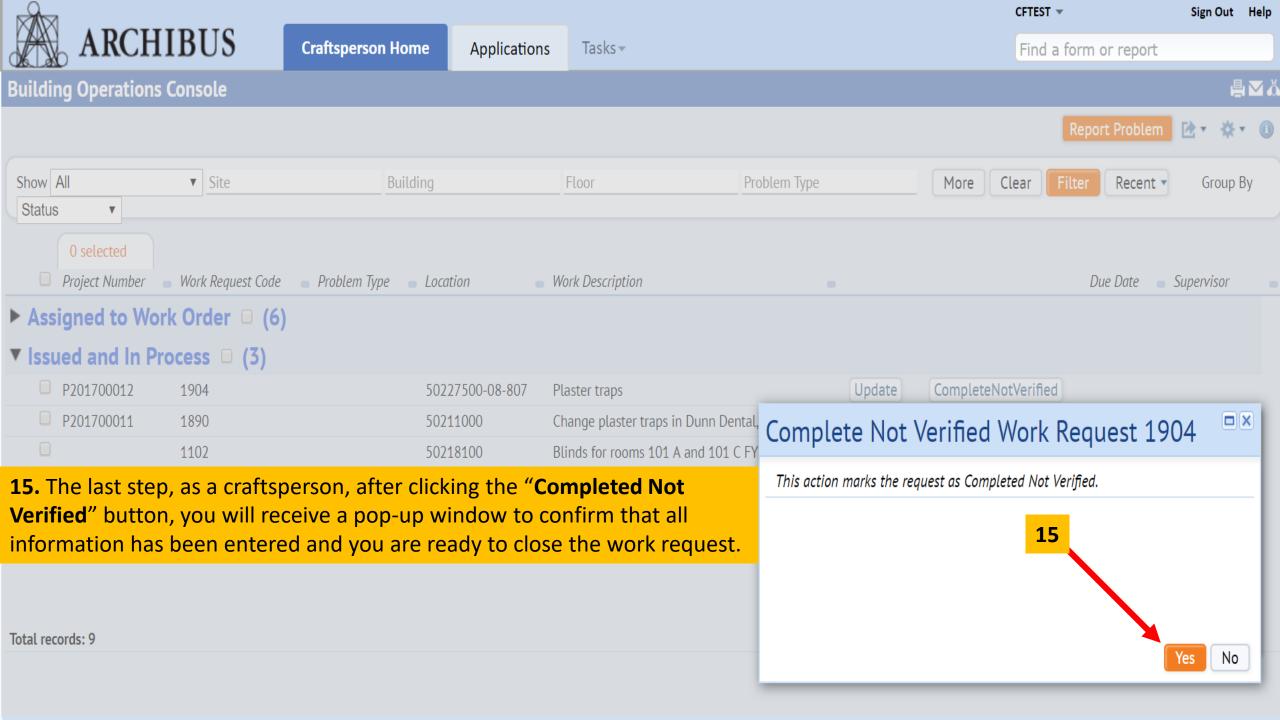